# **OPS CHAPTER 8 – Closing Offender Records in CIS**

#### **8.1 ABSCONDS/WARRANTS**

From the CC RELEASE PROCESS on your main menu:

Step1 – Type a '4' on the selection line and press enter. This will take you to the 'Work with Offenses' screen.

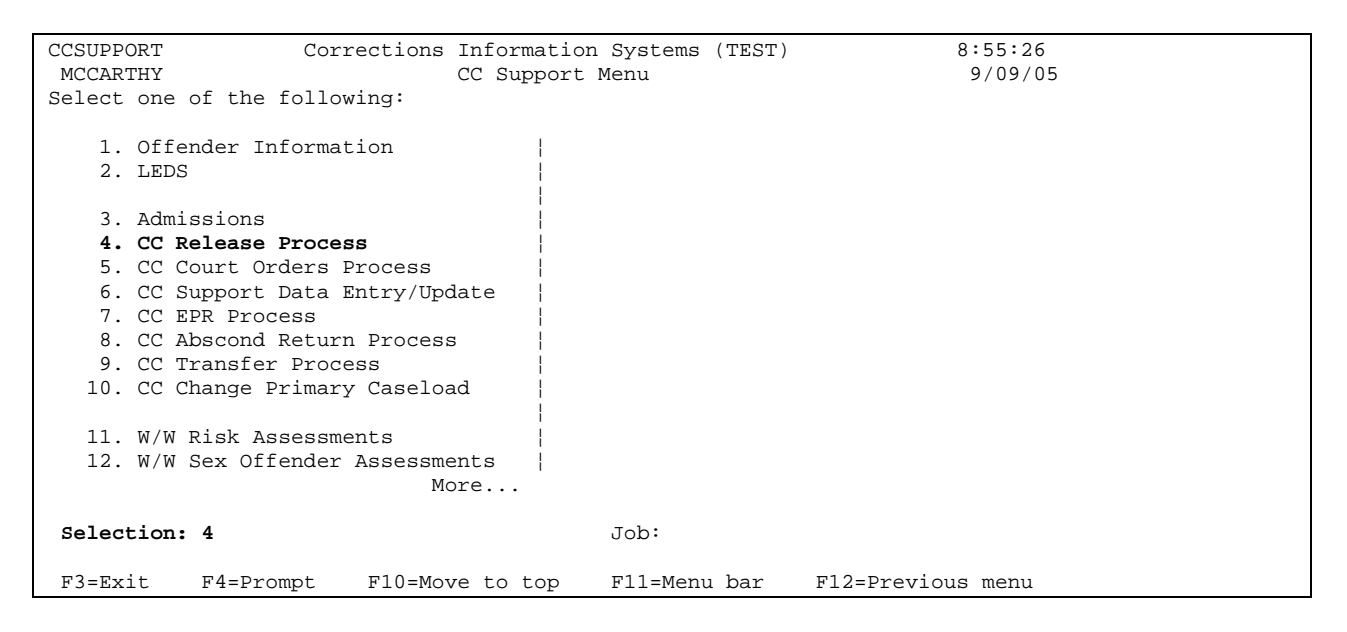

Type SID # on 'Offender' line, press enter to bring offender information to screen. Press enter to get to the 'Offender Release' screen, type date of warrant (either from Board or Local Control T-type or Court Order) on release date line including time, tab down to release type and type in "ABSC". If your county uses the FTR designator tab to Abscond release to FTR and enter Y. Press enter you will receive message 'release processed select new offender or press enter to continue'.

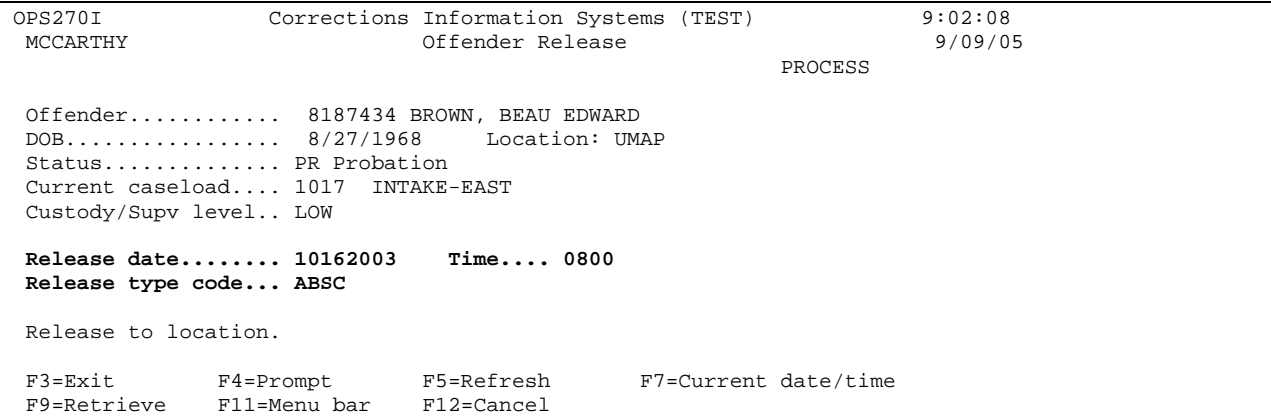

```
OPS270I Corrections Information Systems (TEST) 9:04:17<br>MCCARTHY Offender Release 9/09/05
                          Offender Release
PROCESS
 Offender............ 8187434 BROWN, BEAU EDWARD 
 DOB................. 8/27/1968 Location: UMAP 
 Status.............. PR Probation 
 Current caseload.... 1017 INTAKE-EAST 
 Custody/Supv level.. LOW 
 Release date........ 10162003 Time.... 800 
 Release type code... ABSC 
 Release to location. 
 F3=Exit F4=Prompt F5=Refresh F7=Current date/time 
 F9=Retrieve F11=Menu bar F12=Cancel 
Release processed - Select new offender or Press ENTER to continue.
```
Step 2 – Press enter to check 'Movement History/Maintenance' screen.

Step 3 – Go to WebLEDS to modify EPR RTP field to ABS (refer to EPR Steps, Modifying an EPR on page 4). Staple EPR confirmation to blue EPR worksheet or follow your county policy.

Step 4 – Per your county policy, relocate file. Press 'F3=Exit' to return to first screen of process.

#### **8.2 PERMANENT FILE CLOSURES FOR PROBATION & PPS**

From the CC RELEASE PROCESS on your main menu:

Check for Restitution (SC7)/Compensatory Fine/Community Service condition before processing. Refer to 'Steps to Condition Tracking' manual.

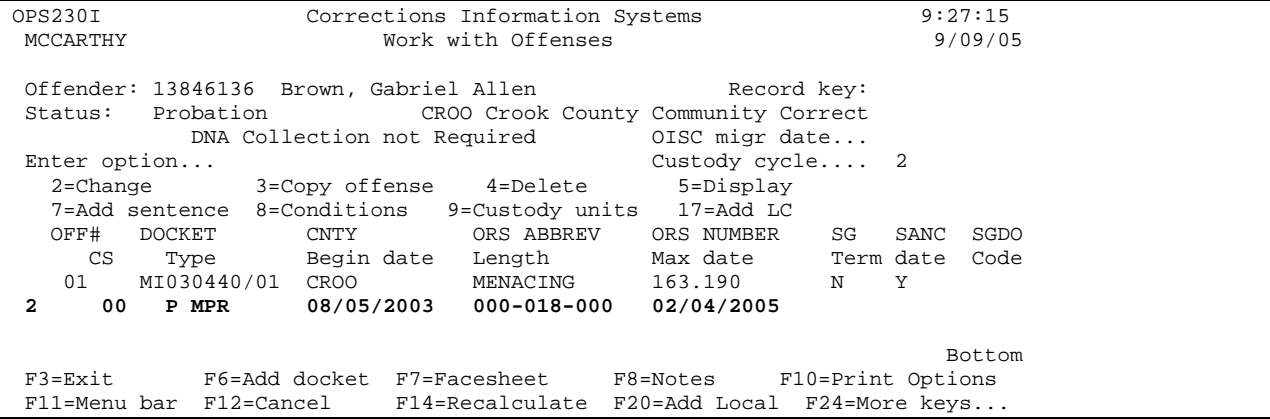

Step 1 – On 'Work with Offenses' screen, type SID # on 'Offender' line, press enter to bring offender to the screen, put '2=Change' on sentence line (last line) of offense (matching docket #'s from Court Order), press enter this will take you to the 'Sentence Data' screen.

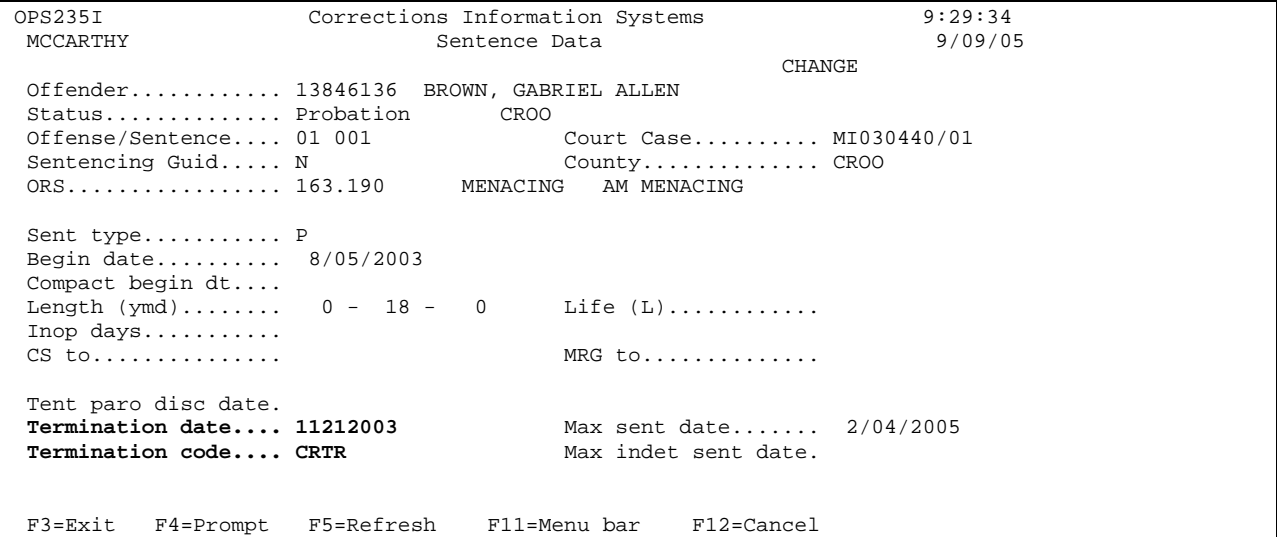

Tab down to term date, put date of closure (either date offense expired or date from Court Order/Compact Papers for EARL, BNPB, CRTR (Misdemeanors only), RTNS, COMP or DIED) taken from official documentation and closing summary, press enter, you will get message 'record updated'.

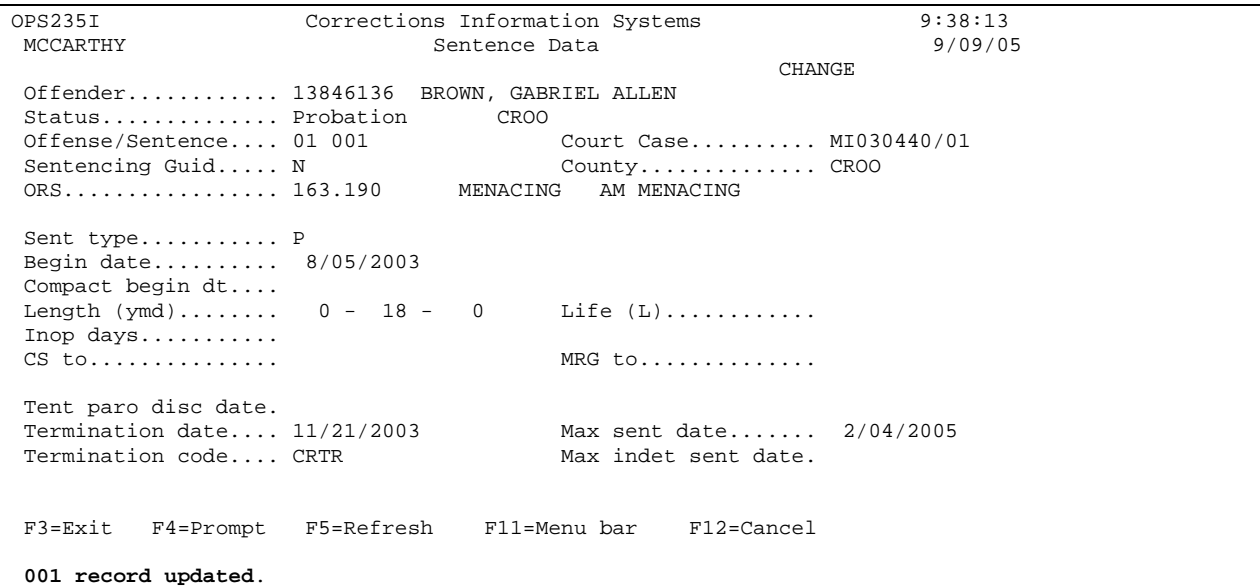

Conditions will automatically be moved to the Expired Conditions Table. **Repeat this step for each offense.** Refer to Sentence/Body Closure Codes document for definitions of closures or F4=Prompt to view closure table. **Supervision Fee's** 

#### **automatically close upon closure. Refer to Supervision Fee Manual for DOR procedures or contact supervision fee person per your county policy.**

Step 2 – After all lines are processed, press enter to return to 'Work with Offenses' screen, review line closure(s). Press enter again to go to the 'Offender Release' screen, put in date to be released (same as termination date above) on 'release date' line, enter current time on 'time' line, enter release type code (same as above) on 'release type code' line, press enter you will get message 'release processed – select new offender of press enter to continue'. **If more than one offense closure date, use most current date on 'Offender Release' screen.** 

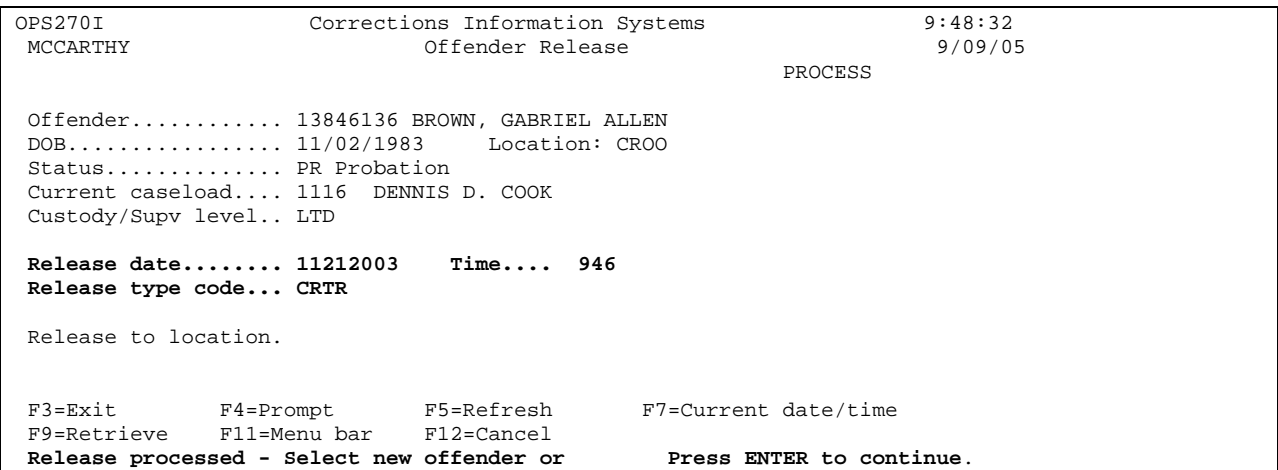

Step 3 – Press enter to review the 'Movement/History Maintenance' screen for errors.

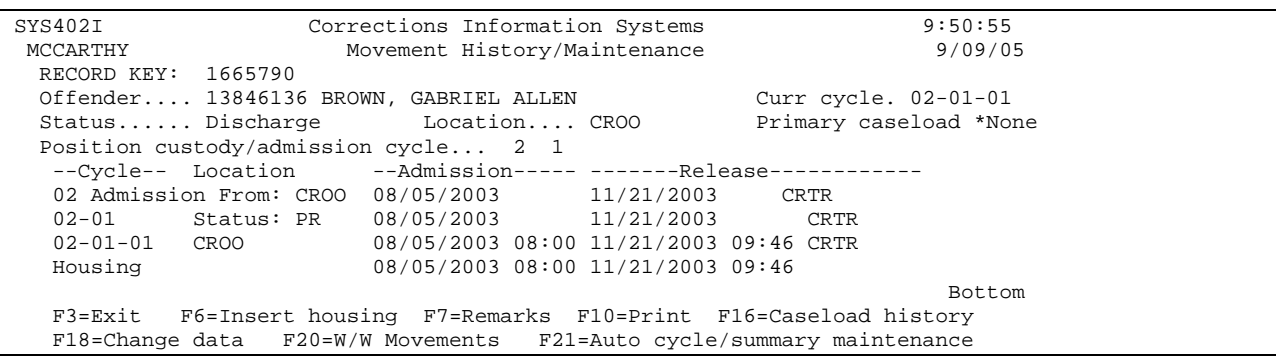

Step 4 – Go to WebLEDS to cancel EPR (refer to EPR Steps, Canceling an EPR on page 6). (EXCEPTION: SEX OFFENDER'S. This will only be on those sex offenders who have been under supervision for a long period of time and their sex offender registration is part of the EPR. Refer to 'LEDS ENTRY – SEX OFFENDERS' document). Staple confirmation to blue EPR Worksheet or follow your county policy.

Step 5 – Check Treatment Module for treatment completion by pressing F11-3-T, this will take you to the "Treatment Programs" window. Refer to 'Treatment Module' manual for data entry. Follow your county policy for data entry.

```
3 Active_Jobs WS_Options Process_Step Info_Windows 
____________________________ .................................... ____________ 
 : 13846136 BROWN, GABRIEL ALLEN : 
Offender: 13846136 : T CC Release Process : :
 : C W/W Offenses/Court Orders : 
 ORI No: OR026035G N : R Releases : 
 : V Movement History/Maintenance : 
Case No: 13846136 D : M Modify Probation Record :
 .................................................................... 
                           Treatment Programs
in the second control of the second control of the second control of the second control of the second control o
 : Offender: 13846136 BROWN, GABRIEL ALLEN : 
 : *ALL *ALL *ALL : 
 : Treatment Cnty Type Referred Entered Exit date Code I : 
        : No treatment records found
in the second control of the second control of the second control of the second control of the second control o
 F2=Message : F4=Prompt F6=Add F10=Print F12=Cancel F16=View history : 
 F9=Retriev : :
```
Step 6 – If Felony or Misdemeanor Sex Offender case, copy official file material for OISC-Central Records, marking right bottom corner with CC:CR (Central Records). Note: On the Misdemeanor Sex Offender cases, write on Closing Summary 'Misdemeanor Sex Offender'. Per your office policy archive file material, shred **LEDS**.

**NOTE: Conditional Discharge cases –** if you receive an order dismissing, check with the Courts for clarification on whether this is an expungement or just a dismissal order. If dismissal order, close the offense to DISM using order date. If sentence already closed to expire, then change sentence line EXPI to DISM. Make an F8=Note explaining change. If this is an expungement order, follow expungement document steps.

**Probation cases if appeal won –** Do the same as conditional discharge; but also change Movement/History date and EXPI to new order date and DISM.

## **8.3 PROBATION REVOCATIONS TO PRISON (More than 12 months)**

*NOTE: It is recommended that the trackable conditions are updated with amounts before closing any offender to revoke, i.e., jail/prison. Refer to the Conditions Tracking Manual.* 

From the CC RELEASE PROCESS on your main menu:

1 – On "Work With Offenses" screen, check each **probation** offense to see if line is closed to VIOL, if not put '2=change' on second line (matching docket #'s with Court Orders), press

```
OPS230I Corrections Information Systems (TEST) 10:35:37<br>MCCARTHY Work with Offenses 9/12/0
                    Work with Offenses 9/12/05
Offender: 8228870 Wilson, Camille Sue Record key:
Status: Inmate(E2-21B) CCCF COFFEE CREEK CORRECTIONAL FACI<br>
OISC migr date... 5/01/2003
 OISC migr date... 5/01/2003 
Enter option... Custody cycle.... 2
 2=Change 3=Copy offense 4=Delete 5=Display 
 7=Add sentence 8=Conditions 9=Custody units 17=Add LC 
 OFF# DOCKET CNTY ORS ABBREV ORS NUMBER SG SANC SGDO 
 CS Type Begin date Length Max date Term date Code 
 01 CF010467/01 UMAT FELON WEAP 166.270 01 Y Y 
 00 P FPR 01/17/2002 001-036-000 01/16/2006 03/31/2003 VIOL 
 00 I F 05/01/2003 000-018-000 08/25/2004 05/07/2004 POST 
 02 CF020948/01 UMAT DEL/MAN BF 475.992 01B Y N 
 01 I F 05/01/2003 000-029-000 10/07/2006 
 03 CF020644/01 UMAT POS SUB CF 475.992 04B Y N 
    02 I F 05/01/2003 000-003-000 01/07/2007
More...
 F3=Exit F6=Add docket F7=Facesheet *F8=Notes F10=Print Options 
F11=Menu bar F12=Cancel F14=Recalculate F20=Add Local F24=More keys...
```
enter this will take you to the "Sentence Data" screen, tab down to term date put date of revocation from Court Order, put term code as VIOL, press enter twice. **The Conditions will automatically move to the Expired Conditions Table and Supervision fees will automatically close to VIOL.** 

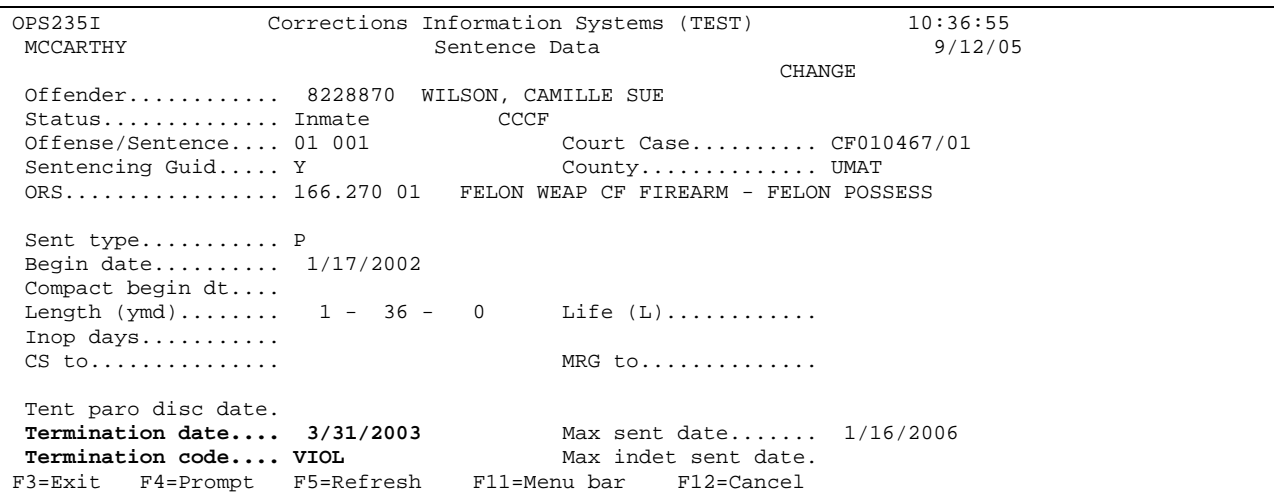

Step 2 – Go to WebLEDS to cancel the EPR (refer to EPR Steps, Canceling an EPR). Staple confirmation on **blue EPR** Worksheet or follow your county policy.

Step 3 – Per your county policy, relocate file.

## **8.4 PAROLE/POST-PRISON REVOCATIONS TO PRISON (More than 12 months)**

Refer to step #2 and #3 above under 'Probation Revocations to Prison (More than 12 months)'.

## **8.5 FELONY PROBATION REVOCATIONS TO JAIL (12 months or less)**

From the CC RELEASE PROCESS on your main menu:

Step 1 – Refer to #1 above under 'Probation Revocations to Prison'.

Step 2 – Go to WebLEDS to modify EPR RTP and MIS fields (refer to EPR Steps, Modifying an EPR on page 4). Change RTP to FLC and MIS to Revoked to (insert County that offender is residing in) Jail". "MULTNOMAH AND CLACKAMAS COUNTIES ARE THE ONLY TWO COUNTIES THAT WANT THE EPR MODIFIED TO THEIR ORI. Staple EPR confirmation to blue EPR Worksheet or follow your county policy.

Step 3 – Fax Revoking Court Order to Local Control Supervisory Authority or following your county policy.

Step 4 – Refer to #3 above under Revocations to prison.

## **8.6 PAROLE/POST-PRISON REVOCATIONS TO JAIL (12 months or less)**

Follow steps #2, #3 and #4 above.

## **8.7 UNSUPERVISED (Body closure only)**

*NOTE: Local Control PPS offenders and offenders being supervised in another State are not eligible for UNSU status.* 

From the CC RELEASE PROCESS on your main menu:

Step1 – Type SID # on "Offender" line, press enter. Press enter to go to the "Offender Release" screen, put in actual ASR date to be released (taken from body of letter to offender from PO – do not use date letter was generated), release type is UNSU, press enter. Press enter again to check 'Movement History/Maintenance' screen. **Note: If offender's closure is processed after ASR date, notify Supervision Fee person so adjustments can be made to offender's account.** 

Step 2 – Go to WebLEDS to modify EPR MIS field (refer to EPR Steps, Modifying an EPR on page 4). Change EPR MIS to "Inactive Offender (or Unsupervised Offender) must send detailed arrest info to this ORI, County or PO name and phone number" or per your county policy. **FOR REGISTERED SEX OFFENDERS CHANGE THE RTP to USO.** Staple confirmation to blue EPR Worksheet or follow your county policy.

Step 3 – Per your county policy, relocate file.

## **8.8 INACTIVE (Body Closure Only for Offenders in another State Prison)**

**\****THE PO NEEDS TO DO AN OPTION 24 NOTIFIER LETTER TO THE INSTITUTION THAT THE OFFENDER IS BEING HOUSED IN, ADVISING INSTITUTION THAT OFFENDER HAS AN OBLIGATION TO THIS COUNTY AND TO NOTIFY US OF RELEASE DATE BEFORE THIS CLOSURE CAN BE DONE.* 

CC RELEASE PROCESS:

Step1 – Type SID# on 'Offender' line, press enter. Press enter to go to the 'Offender Release' screen, put in date to be released (taken from Court Order or Information from other institution), release type is INAC, press enter. **Change supervision fee print to 'N'.** 

Step 2 – Press enter to review 'Movement History/Maintenance' screen.

Step 3 – Go to WebLEDS to modify EPR MIS field (refer to EPR Steps, Modifying an EPR on page 4). Change MIS field to "Offender in state which prison". Staple confirmation to blue EPR Worksheet or follow your county policy.

Step 4 – Go to notifier screen and enter an agency notifier following instructions on 'How to Enter Notifier'.

Step 5 – Per your county policy, relocate file.

#### **8.9 REVP (Offender revoked to a Federal Prison)**

Step1 – Follow steps for INACTIVE, release type is REVP.

## **8.10 CONDITIONAL DISCHARGE REVOKED**

CC COURT ORDERS PROCESS:

Step 1 – On 'Work With Offenses' screen, put '2=Change' on second line of offense, press enter this will take you to the 'Sentence Data' screen, tab down to term date, put date of closure found on Court Order, put in term code as CONV, press enter.

Step 2 – Press enter, put '7=Add Sentence' on first line of offense, press enter this will take you to the 'Sentence Data' screen, fill in information from Court Order, press enter twice. Use 'F13=Auto Change' to change status to Probation, using date of Court Order, press enter.

Step 3 – Press enter to take you back to the 'Work with Offenses' screen, put '8=Conditions' on first line of offense, press enter, add conditions (refer to Steps To Opening Cases), press enter to return to 'Work with Offenses' screen. Press 'F10=Print Options' to print kardex or press enter this will take you to the 'Offender Print' screen, put a 5 on option line, press enter. This will print kardex.

Step 4 – Go to WebLEDS to modify DOE and RTP fields (refer to EPR Steps, Modifying an EPR on page 4). Staple confirmation on blue EPR Worksheet or follow your county policy.

Step 5 – Type new file label (refer to Steps to Opening Cases for color of label), then give file to PO.

## **8.11 DOMESTIC VIOLENCE REVOKED & GIVEN FORMAL PROBATION**

Step 1 – Follow steps for Conditional Discharge Revoked.

### **8.12 COMPACT CASES**

Refer to Process for Closing Non-Oregon Compact Cases and follow steps above.

## **8.13 PSYCHIATRIC SECURITY REVIEW BOARD (Body closure only)**

From the CC RELEASE PROCESS on your main menu:

Step 1 – Type SID # on "Offender" line, press enter, this will bring offender to screen. Press enter to go to the "Offender Release" screen, put in date to be released (taken from Court Order), release type is PSRB, press enter. Press enter to check Movement History/Maintenance Screen.

Step 2 – Go to WebLEDS to Modify EPR (refer to EPR Steps, Modifying an EPR). If EPR is on to PSRB, call Mary Clair at PSRB 503-229-5596 to see about getting the PO information added to their EPR.

Step 3 – Check Treatment Module for treatment completion by pressing F11-3-T, this will take you to the "Treatment Programs" window. Refer to 'Treatment Module' manual for data entry. Follow your county policy for data entry.

Step 4 – Send official file material to OISC – Central Records and relocate file according to your county's policy.

## **8.14 IMMIGRATION CASES**

From the CC RELEASE PROCESS on your main menu:

Step 1 – Verify deportation through LEDS, refer to OPS 5 LEDS/WEBLEDS/OJIN section of the manual for IAQ instructions.

Step 2 – Type SID # on "Offender" line, press enter, this will bring offender to screen. Press enter to go to the 'Offender Release' screen, enter release date/time (taken from deportation query from LEDS). Release type will be IMMI, press enter. Press enter to check 'Movement History/Maintenance' screen.

Step 3 – Go to WebLEDS to modify EPR per your county's policy (refer to EPR Steps, Modifying an EPR on page 4).

Step 4 – Send official file material to OISC – Central Records if applicable.

Step 5 – Per your county policy, relocate file.

## **8.15 CASE ACCEPTED BY ANOTHER STATE - CMPO**

From the CC RELEASE PROCESS on your main menu:

Step 1 – Receive the acceptance form from Compact.

Step 2 – Type SID# on "Offender" line, press enter, this will bring offender to screen. Press enter to go to the 'Offender Release' screen, enter release date/time (taken from arrival or departure notice or date other State accepted, per your county). Release type will be CMPO and release to location will be the 2-digit State abbreviation where offender is accepted, press enter. Press enter to check 'Movement History/Maintenance' screen.

Step 3 – Go to WebLEDS to modify EPR per your county's policy (refer to EPR Steps, Modifying an EPR).

Step 4 – Per your county's policy, change primary caseload number to designated Compact PO.

Step 5 – Supervision fees will automatically be waived while offender is on CMPO status.

**If Offender returns to Oregon before the end of supervision or when the supervision expiration date is reached, change status from CMPO outcount using the Admission Process. Always notify the Compact office when an offender has returned to Oregon before the end of their supervision.** 

## **8.16 PROCESS FOR CLOSING NON-OREGON COMPACT CASES**

There are five (4) instances where Oregon can close another States Compact case without prior approval. Those instances are (1) when the offender absconds supervision, (2) when the offender is sentenced to a term of incarceration of more than 180 days, (3) when the offender dies, or (4) when the offender returns to the sending state.

 1 – For abscond cases, either at the same time or after the supervising Oregon county has notified the Compact office by violation report that the offender has absconded supervision, the county office sends by email/fax/mail or thru ICOTS if on CMPO status as of 10/24/08 or later a Compact Closure Notice to the Compact office; Compact makes a chrono notation and forwards on the form to the sending State. Compact then via e-mail notifies the county office at which time the file can be closed to COMP. (NOTE: Never close a non-Oregon Compact case to ABSC).

2 – For cases where the offender is sentenced to a term of incarceration of more than 180 days; either at the same time or after the supervising Oregon county has notified the Compact office by violation report that the offender has been convicted and sentenced to a prison/jail term of more than 180 days, the county office sends by email/fax/mail or thru ICOTS if on CMPO status as of 10/24/08 or later a Compact Closure Notice to the Compact office; Compact makes a chrono notation and forwards on the form to the sending state. Compact then via e-mail notifies the county office at which time the file can be closed to COMP. (NOTE: Either the violation report of the closure notice shall include a copy of the sentencing/judgment order for the sending state).

3 – For cases where the offender has died, counties send by email/fax/mail or thru ICOTS if on CMPO status as of 10/24/08 or later the Compact Closure Notice along with verification of the offender's death; Compact makes a chrono notation and forwards on the form to the sending state. Compact then via e-mail notifies the county office at which time the file can be closed to DIED.

4 - For cases where the offender returns to the sending state on approved reporting instructions and the PO has confirmation that the offender arrived back in the sending state, the county office sends by email/fax/mail or thru ICOTS if on CMPO status as of 10/24/08 or later a Compact Closure Notice to the Compact office; Compact makes a chrono notation and forwards on the form to the sending state. Compact then via e-mail notifies the county office at which time the file can be closed to COMP. (NOTE: An offender should not return/relocate back to the sending state without first obtaining reporting instructions from that state).

For all other cases, prior approval must be obtained from the sending state.

If you are holding cases open waiting for a response from the sending state to close, please send an e-mail to the Compact office [\(Oregon.interstate@doc.state.or.us\)](mailto:Oregon.interstate@doc.state.or.us) and

let them know. The Compact office will try to contact the other state and see what they can do.

## **8.17 SENTENCE CLOSURE CODES**

**BOLD** = Community Only \* = Institution only **\*BOLD** = Community and Institution

**ABEX – Abscond Expired/Dismissed by Court – Document Required** 

**\*AIP – Termination of SG Sentence due to completion of AIP Program** 

**\*APPE – Appeal – Appeal won- Court Order Required** 

**BNPB – Conversion to bench probation – Court Order Required** 

\*CDPR – Condition of Probation – Jail Sentence served in Institution

**COMP – Compact Closure – Only out of state cases – Compact Form Required** 

**CONV – Conditional Discharge/Diversion Converted to Probation – Court Order** 

**Required** 

**CREJ – Compact Investigation Only – Case Rejected** 

**CRTR – Revoked or Terminated to Jail – Court Order Required** 

**\*DIED – Offender Died before sentence Termination Date – Verification Required** 

**DISC – Discharge – Parole Discharge Paper Required** 

**\*DISM – Conviction/Sentence Dismissed – Court Order Required** 

**EARL – Early Termination – Court Order Required** 

\*EXEC – Executed

**\*EXPI – Sentence Expiration – Max Date or Statutory Good Time Date reached** 

\*HEAR – 137.700 (BM-11) Resentenced under 137.712 (SB1049)

\*INST – LC Sentence Converted to Institution

\*LOCL – Institution sentence (I) converted to a local sentence (L)

\*ORDE – Court Ordered Release – Court Order Required

**\*POST – Sentencing Guidelines Incarceration Sentence Expired** 

- \*REPA Refused Parole Expiration/Discharge of a Bollinger Sentence
- \*RETU Return to Sentencing State

**\*RSNT – Resentence of Conviction and/or Sentence** 

**RTNS – Probation Revoked/Terminated no sanctions – Court Order Required** 

\*SAPP – Supervised Appeal – Court Order Required

\*SCOM – Sentence Commuted – Document Required

\*TERM – Oregon Incarceration Term Terminated – International Transfer

**UNSU – Unsupervised Parole/PPS – PO Letter Required** 

- **\*USAP Unsupervised Appeal Court Order Required**
- **\*VACA Conviction/Sentence Vacated Court Order Required**

**VIOL – Probation violated to Prison/LC – Document Required** 

\*XERR – Offender admitted to prison in error with his offense

## **8.18 BODY CLOSURE CODES**

**BOLD** = Community Only \* = Institution only **\*BOLD** = Community and Institution

- **ABEX Same as above**
- **ABSC Absconded Supervision Court Order Required**
- **\*APPE Appeal Appeal Won Court Order Required**
- **BNPB Same as above**
- \*CCPR Concurrent Probation
- **CMPO Compact Out Oregon Offenders Only**
- \*CNPA Parole Supervision Continued
- \*CNPO Post Prison Supervision Continued
- \*CNPS Post Prison and Parole Supervision Continued
- **COMP Same as above**
- **CREJ Same as above**
- **CRTR Same as above**
- **\*DIED Same as above**
- **\*DISC Parole Discharged Document Required**
- **\*DISM Conviction/Sentence Dismissed**
- **DIVR Diversion Status Change only**
- \*DOC Return to DOC Custody
- **EARL Same as above**
- **ERRO PA/PPS/LV returned to DOC or LC**
- \*ESCA Escape
- \*EXEC Same as above
- **\*EXPI Same as above**
- \*FCAM Forest Camp, Permanent Bed Facility
- **IMMI Immigration deportation Document Required**
- **INAC Inactive Supervision Document Required**
- \*INTR Released to International Transfer
- **\*LCMP Completion of 1145 Sentence Obligation**
- \*LEAV Temporary or Transitional Leave
- \*LOCL Same as above
- \*MATR Matrix Release from Jail LC Offenders only
- \*MEDI Medical Leave
- \*ORDE Same as above
- **\*PARO Parole Document Required**
- **\*POPA Postprison and Parole Document Required**
- **\*POST same as above**
- **PRCD Conditional Discharge Status Change Only**
- **PROB Probation Status Change Only**
- **PSRB Psychiatric Review Board Document Required**
- \*RETU Same as above
- **\*REVP Offender Housed in Federal Prison Document Required**
- **RTNS Same as above**
- \*SCOM Same as above
- \*SLJU Second Look Juvenile
- **TRAN Transferred to another location**
- **UNSU Same as above**
- **\*USAP Same as above**
- **\*VACA Same as above**
- **\*VIOL Same as above**
- **WARR Warrant for Non-Compliance**
- \*XERD Admitted in Error & Discharged
- \*XERR Same as above